# **WRC-19 Conference Proposals Interface (CPI) User Guide**

#### Version: 4 April 2019

### Table of Contents

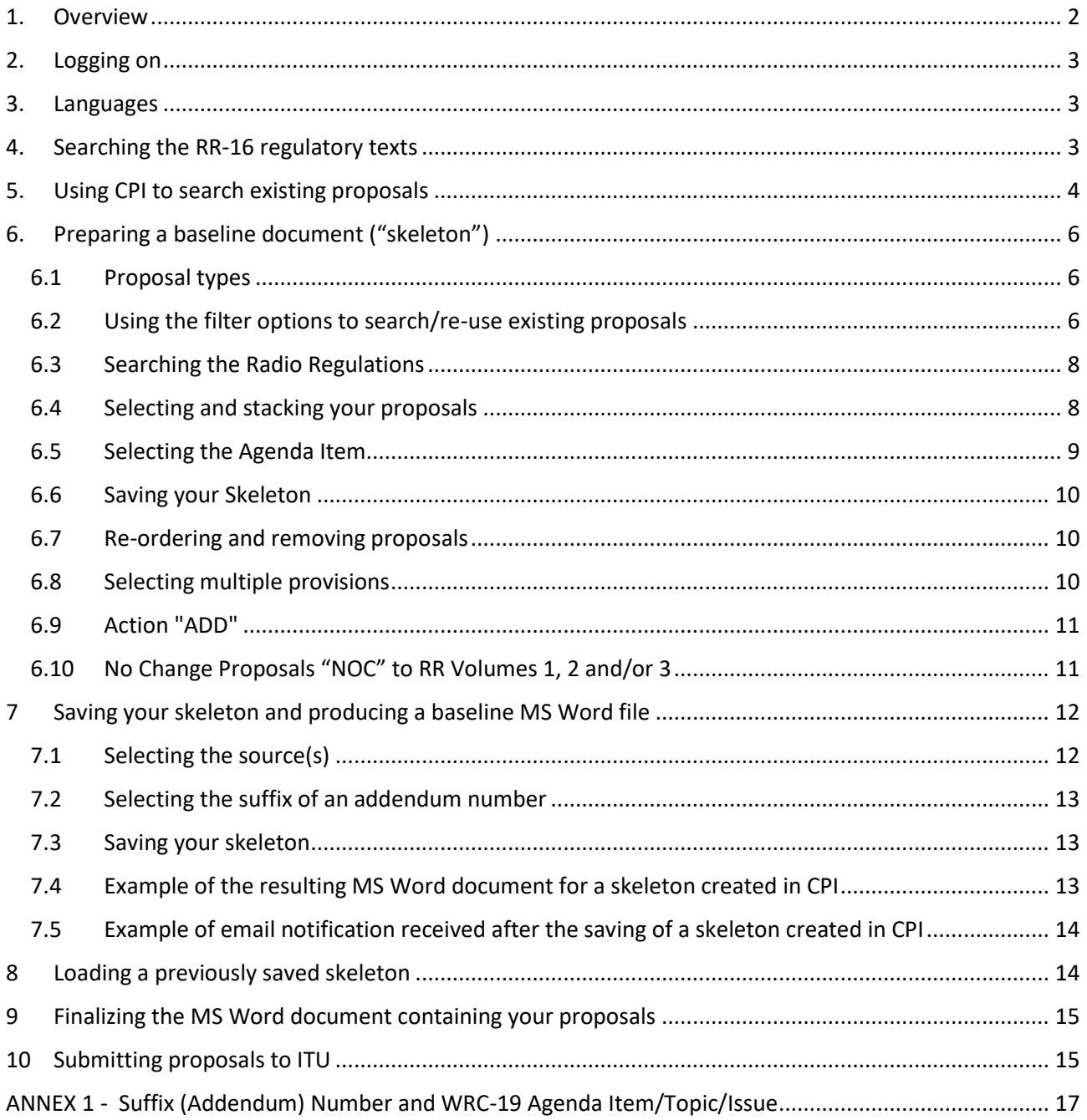

### <span id="page-1-0"></span>1. Overview

The work of the World Radiocommunication Conference 2019 (WRC-19) is based on proposals from [ITU Member States,](http://www.itu.int/online/mm/scripts/gensel8) either as common proposals from the main six (6) [regional](http://www.itu.int/en/ITU-R/conferences/wrc/2019/Pages/reg-prep.aspx)  [organizations,](http://www.itu.int/en/ITU-R/conferences/wrc/2019/Pages/reg-prep.aspx) multi-countries proposals or individual country proposal, to amend the 2016 edition of the Radio Regulations (RR-2016) \* .

The [Conference Proposals Interface \(CPI\) for WRC-19](https://www.itu.int/net4/Proposals/CPI/WRC19) contains the Articles, Appendices, Resolutions and Recommendation of the RR-2016 in the MS Word format consistent with the ITU templates. It is a web-based tool that assists in the preparation of proposals by creating a clean baseline document (a "skeleton") upon which modifications to the selected texts from the RR-2016 can be indicated.

CPI will be familiar to those who have submitted proposals to the ITU Plenipotentiary Conferences 2014 (PP-14) and 2018 (PP-18), the World Radiocommunication Conference 2015 (WRC-15), the World Telecommunication Standardization Assembly 2016 (WTSA-16), or the World Telecommunication Development Conference 2017 (WTDC-17).

**CPI for WRC-19 also now displays, upon request, all the regulatory examples found for information in the [Report of the CPM to WRC-19](https://www.itu.int/md/R15-CPM19.02-R-0001/en) and (as they become available) proposals for the work of the conference.** 

#### **Key terms:**

**.** 

- **Skeleton:** Texts from the Radio Regulations that have been selected by a submitter as a baseline for the preparation of proposals. Once a skeleton has been created using CPI, the system generates a corresponding MS Word file in the correct format.
- **Proposal:** An input document to WRC-19 suggesting an action (e.g. NOC, ADD, MOD, SUP, etc. (see Section 5.1 below)) to the 2016 Radio Regulations in response to an [item on the](https://www.itu.int/oth/R1402000001)  [WRC-19 agenda.](https://www.itu.int/oth/R1402000001) Proposals should be based on the MS World file created by CPI, updated to indicate the desired modifications (using "revision marks with track changes" where needed).

#### **Useful links and contacts:**

- WRC-19 website: [www.itu.int/en/ITU-R/conferences/wrc/2019](http://www.itu.int/en/ITU-R/conferences/wrc/2019)
- Conference Proposals Interface (CPI) for WRC-19: [www.itu.int/net4/Proposals/CPI/WRC19](file:///C:/D-drive%20Iffi.dir/UIT.dir/WRC.dir/2019.dir/Preparation/PMS%20&%20CPI%20&%20RPI/CPI-UseGuide/www.itu.int/net4/Proposals/CPI/WRC19)
- Guidelines for the Preparation of Proposals for WRC-19: [www.itu.int/oth/R0C04000038/en](http://www.itu.int/oth/R0C04000038/en)
- WRC-19 Secretariat: [wrc19@itu.int](mailto:wrc19@itu.int)

WRC-19 CPI UserGuide CPMpropoals April2019 FINAL.DOCX Page | 2

<sup>\*</sup> The published version of the RR in 4 volumes can be found at: [http://www.itu.int/pub/R-REG-RR.](http://www.itu.int/pub/R-REG-RR)

### <span id="page-2-0"></span>2. Logging on

To log on, navigate to <https://www.itu.int/net4/Proposals/CPI/WRC19>, and enter your TIES username and password, then click "Sign in".

To create/update an ITU TIES account or to recover your password, go to [www.itu.int/ties.](http://www.itu.int/ties)

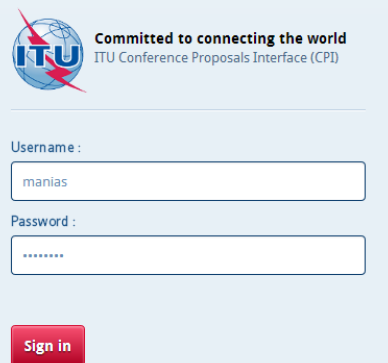

#### <span id="page-2-1"></span>3. Languages

Your default TIES language will be used unless you select a different one from the options at the top of the screen.

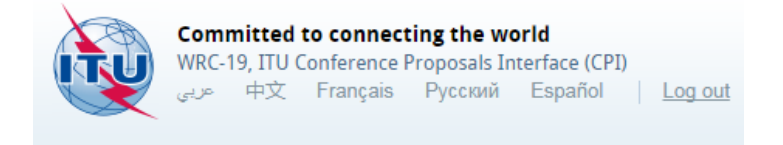

### <span id="page-2-2"></span>4. Searching the RR-16 regulatory texts

You may search for key words/strings of words using "My browser". Searches can be performed on the entire collection of texts on RR Volumes 1, 2 and 3 or on a selected volume<sup>1</sup>:

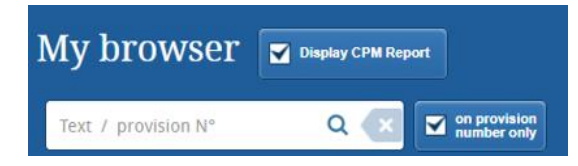

- to search only within the titles of the provisions, tick **"on provision number only"**. If this box is unticked, the search will be applied to the full content of the RR.
- use the [wild card](https://support.office.com/en-us/article/examples-of-wildcard-characters-939e153f-bd30-47e4-a763-61897c87b3f4) "\*" for your search, either at the start of the search sentence, in the middle or at the end.
- e click on the magnifier  $\alpha$  to search the RR.
- $\bullet$  click  $\overline{\phantom{a}}$  to reset the search.

 $\overline{a}$ 

 $1$  RR Volume 4 contains the list of the ITU-R Recommendations incorporated by reference in the RR, and since these ITU-R Recommendations are maintained by the relevant ITU-R Study Groups, RR Volume 4 has not been made available in the CPI for WRC.

### <span id="page-3-0"></span>5. Using CPI to search existing proposals

CPI for WRC-19 has a new "Filtering" option that allows users, once documents containing WRC-19 proposals are published on the conference website, to search these proposals via CPI.

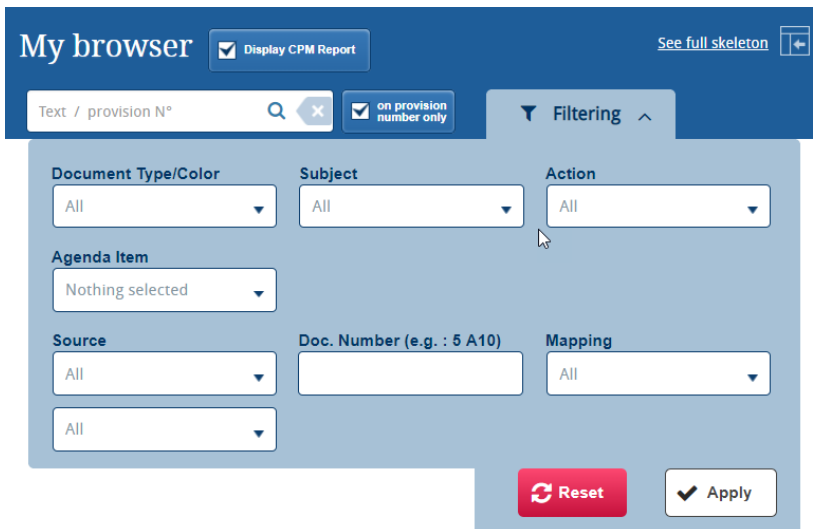

While all proposals for the work of the conference will also appear in CPI, it is also possible to display (or not) the regulatory example included in the [Report of the CPM to WRC-19.](https://www.itu.int/md/R15-CPM19.02-R-0001/en)

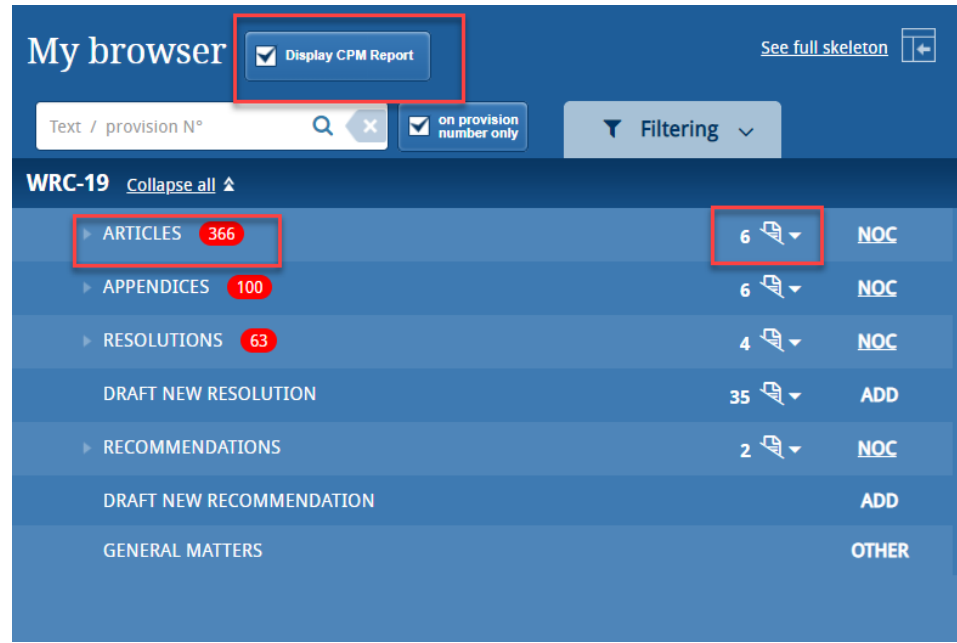

The number of proposals per RR volume is shown using red bubbles, while the number of proposals per RR provision is shown using a document icon.

Click on the document icon to see associated proposals.

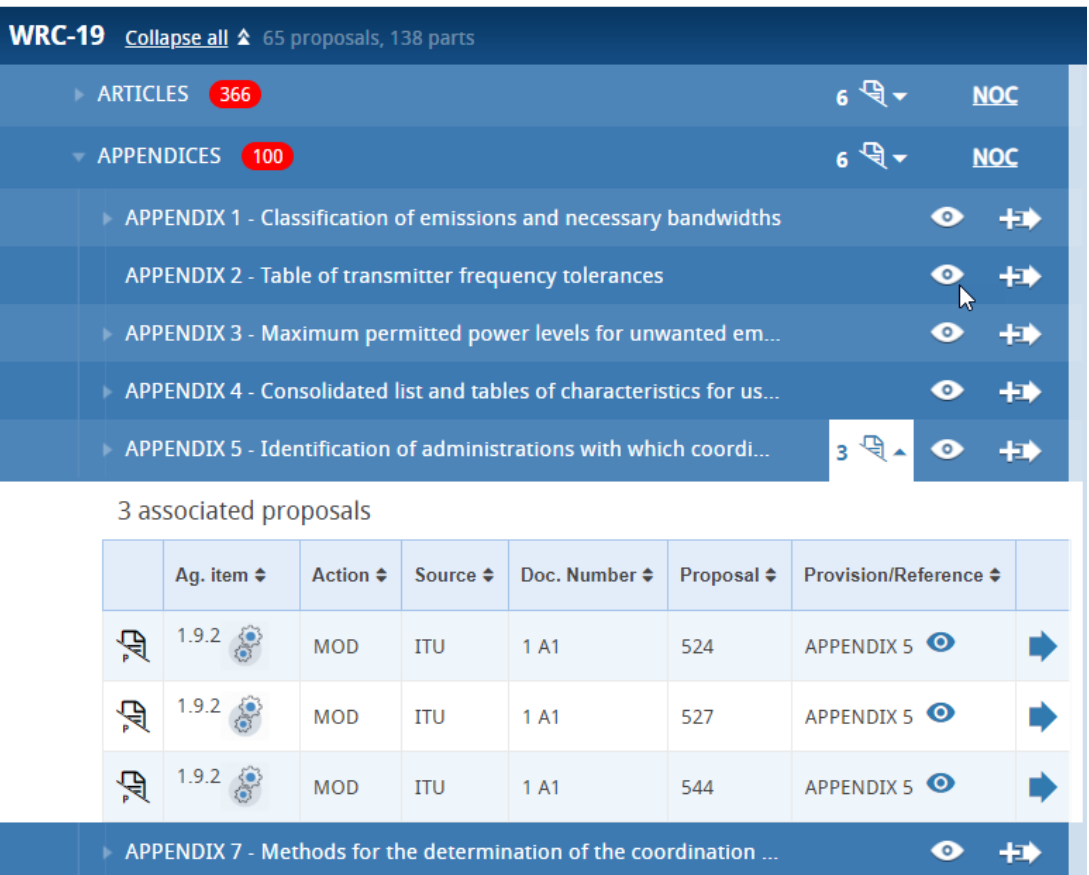

In case of the CPM regulatory examples, pass your mouse pointer over the wheel icon next<br>to the agenda item  $\frac{1.9.2}{3}$  to view the CPM method associated to the example. to view the CPM method associated to the example.

Use the eye icon to obtain a preview of each proposal/CPM regulatory example.

Click to see an MS Word version of a proposal/CPM regulatory example.

• Click to re-use a proposal/CPM regulatory example to build your document skeleton (see section 6).

### <span id="page-5-0"></span>6. Preparing a baseline document ("skeleton")

There are now two (2) ways to look for content to build your proposals for the work of WRC-19:

- search existing proposals, and re-use then to prepare your baseline document ( see section 6.2); or
- search the Radio Regulations and build your proposals from scratch (see section 6.3).

#### <span id="page-5-1"></span>6.1 Proposal types

Each individual proposal will use one of the proposed "Actions" (SUP, MOD, etc.). Click on the "Actions" button to see their definitions.

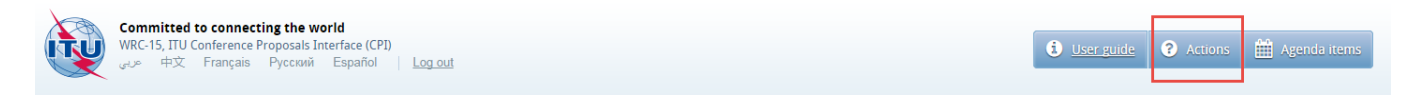

#### <span id="page-5-2"></span>6.2 Using the filter options to search/re-use existing proposals

Filters available in CPI to search for proposals:

- Document Type (proposals, temporary document, etc.)
- Subject (RR volume)
- Action (MOD, etc.)
- Agenda item
- Methods (only available once an agenda item filter is selected; applicable to CRM Report regulatory examples only)
- Source (CPM, member state, regional group, WRC committee, etc.)
- Doc. Number (including addendum number)
- Mapping in the RR-16

Select the desired filter(s), e.g. Agenda Item 1.4 and Appendices only in the example below, and click Apply.

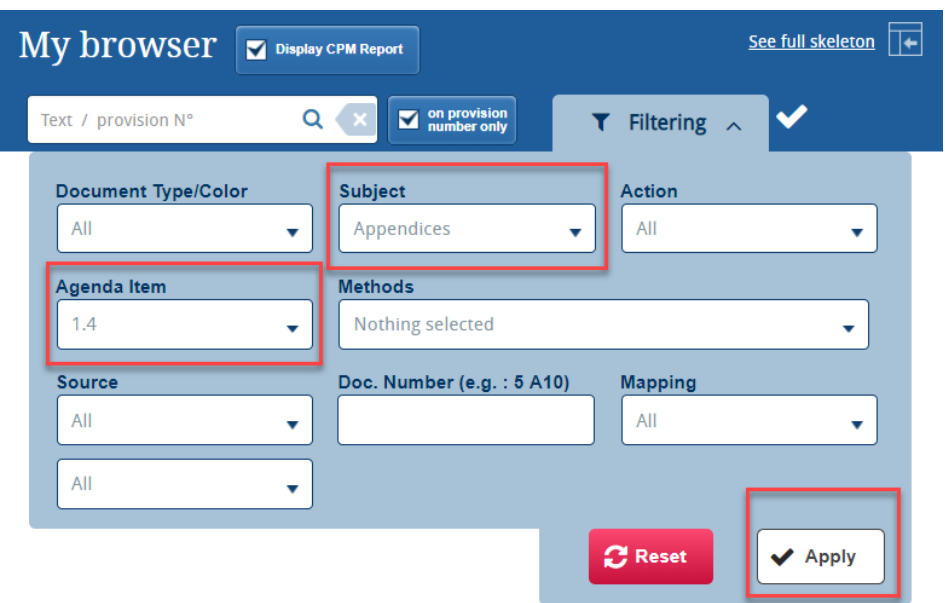

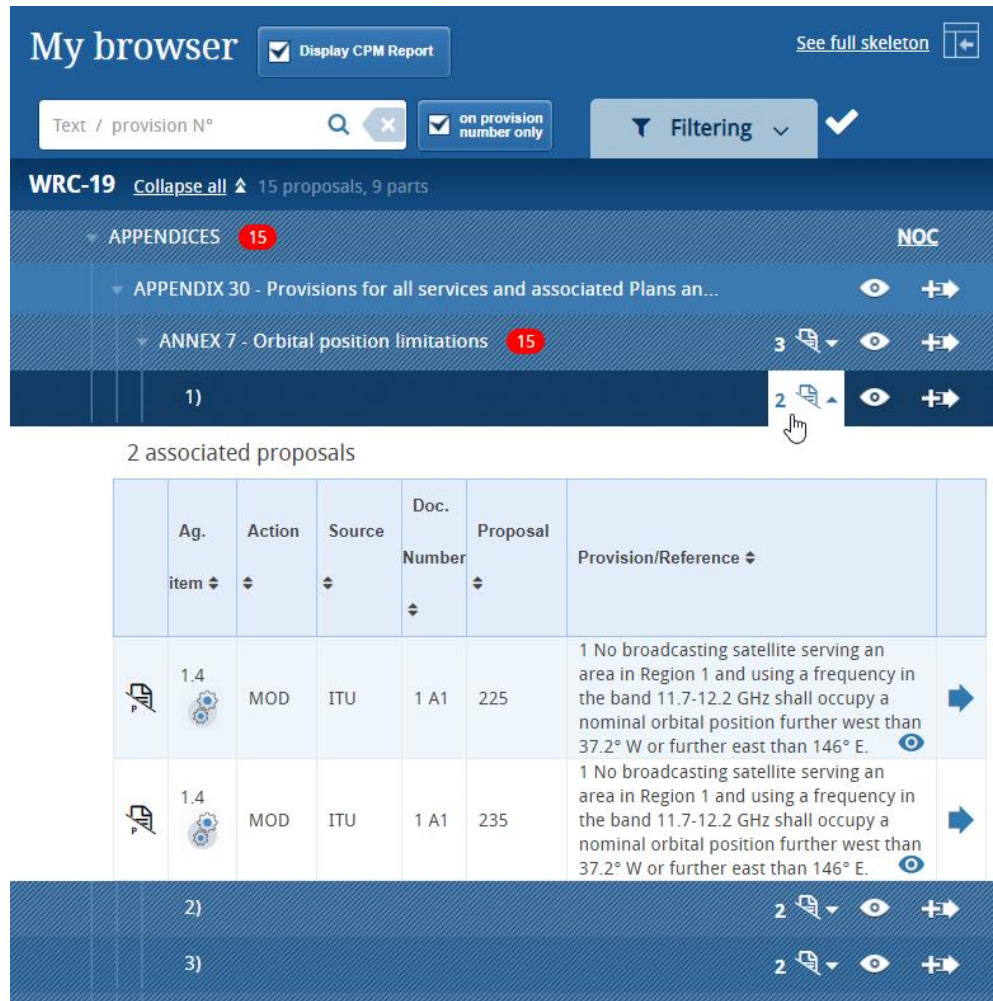

Search results will evolve over time as more content (proposals) are submitted to the conference.

 $1.4$ 

- Click on the document icon (e.g.  $\frac{2.56}{2}$ ) to see the properties of the proposal(s) found under a specific RR provision. A menu will open showing the properties of the each associated proposals:
	- $\circ$  Click to see an MS Word version of a proposal/CPM regulatory example.
	- o In case of the CPM regulatory examples, under the column Agenda Item, hover your

mouse pointer over  $\left\lceil \frac{1}{2} \right\rceil$  (the wheel icon) to view the CPM method associated to the example,

- $\circ$  use the eye icon  $\bullet$  to obtain a preview of each proposal/CPM regulatory example,
- o click <sup>++</sup> to re-use a proposal/CPM regulatory example to build (stack) your document skeleton.

#### <span id="page-7-0"></span>6.3 Searching the Radio Regulations

In combination or in additional to reusing existing proposals (see above section), you can also search the entire RR to build your skeleton and stack your proposals. You may search the RR using key words (see section 4). You may also navigate the RR by clicking on the arrows to expand a given section of the RR (see image below).

#### <span id="page-7-1"></span>6.4 Selecting and stacking your proposals

To create a skeleton, identify the first provision that you wish to modify, then click on the icon  $\left| \frac{1}{1} \right|$  to select it and apply the associated Action to make a proposal.

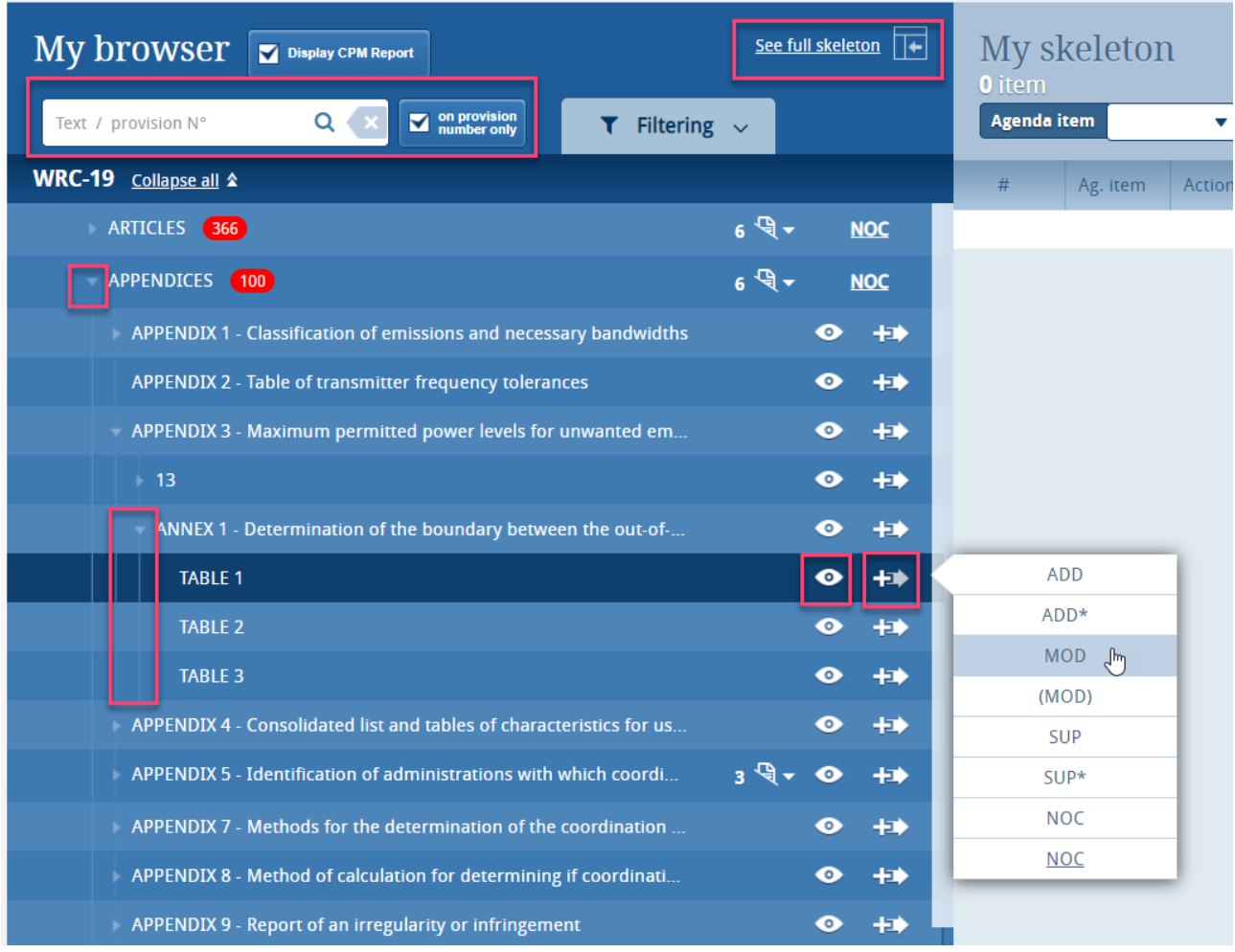

The selected provision and the associated Action will then appear under "My skeleton". Repeat this process until all provisions have been added to your skeleton.

By default, a "reduced" skeleton is displayed. Click on "See full skeleton" to see all the information available. Also by default the proposals are stack following the order in which they appear on the RR.

In the full skeleton, a "Reasons" clause will be added automatically immediately after each proposal by default. To remove the "Reasons" clause, unclick "Display reasons" from the full skeleton mode.

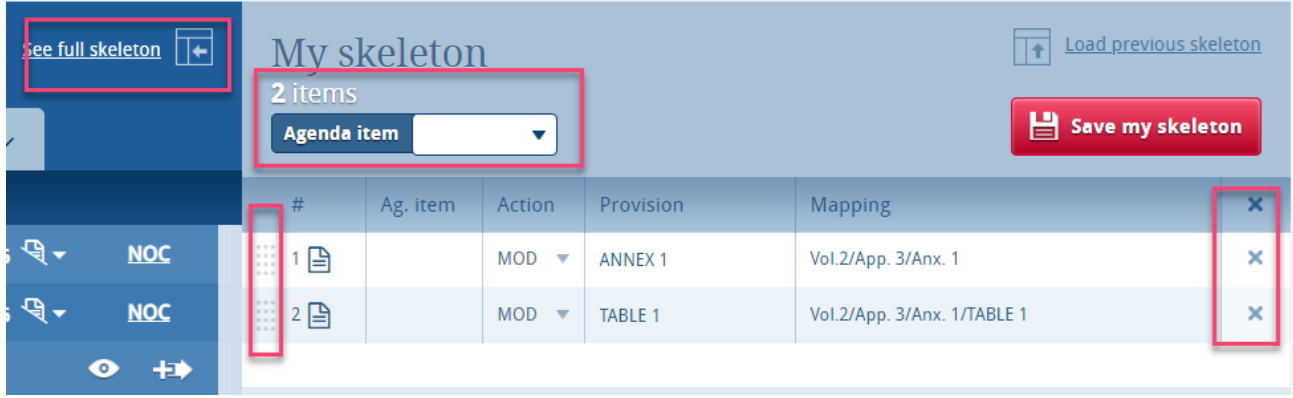

**To propose modifications to a Resolution or a Recommendation**, simply apply the action "MOD" to the title of the related Resolution or Recommendation. The entire content of this Resolution or Recommendation will be copied to your skeleton.

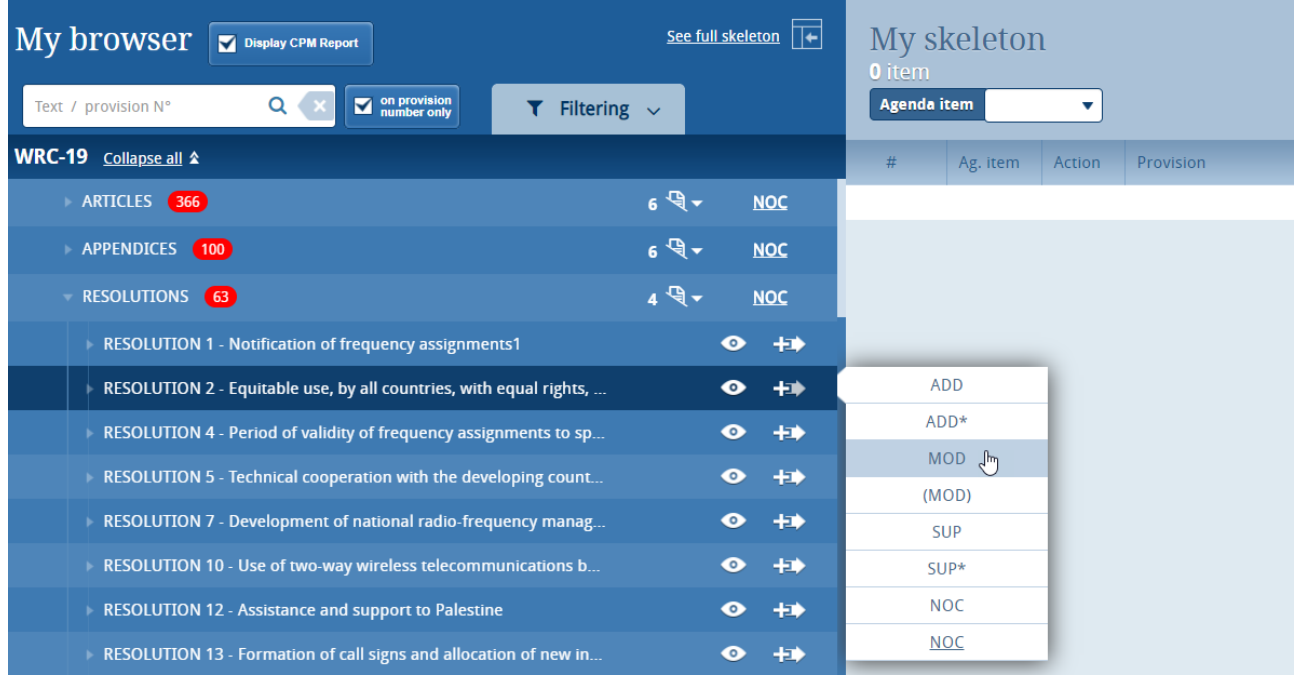

#### <span id="page-8-0"></span>6.5 Selecting the Agenda Item

Use the dropdown list to select the agenda item associated to the proposal(s) you wish to create. Click on the **"Agenda items"** button to see the conference agenda item descriptions. **It is mandatory to select an agenda item (and only one) per document containing proposal(s).**

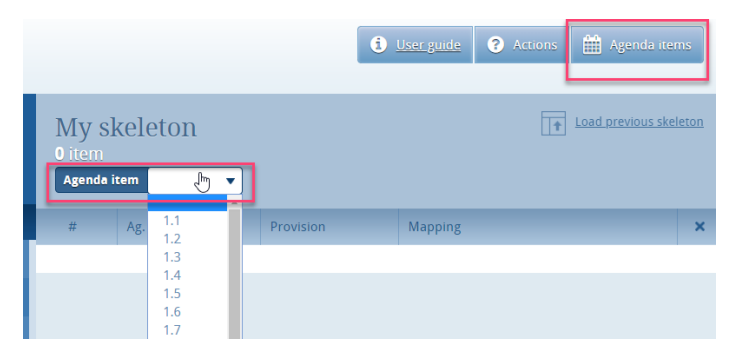

#### <span id="page-9-0"></span>6.6 Saving your Skeleton

Your skeleton is now ready to be generated in any of the six languages by clicking:

#### <span id="page-9-1"></span>6.7 Re-ordering and removing proposals

To re-order your skeleton provisions, drag-and-drop the selected provisions using the  $\Box$  icon.

To remove only 1 proposal from your skeleton, click on the icon  $\blacktriangleright$  on the same row as the proposal to be removed;

To remove all proposals from your skeleton, click in the header of the table.

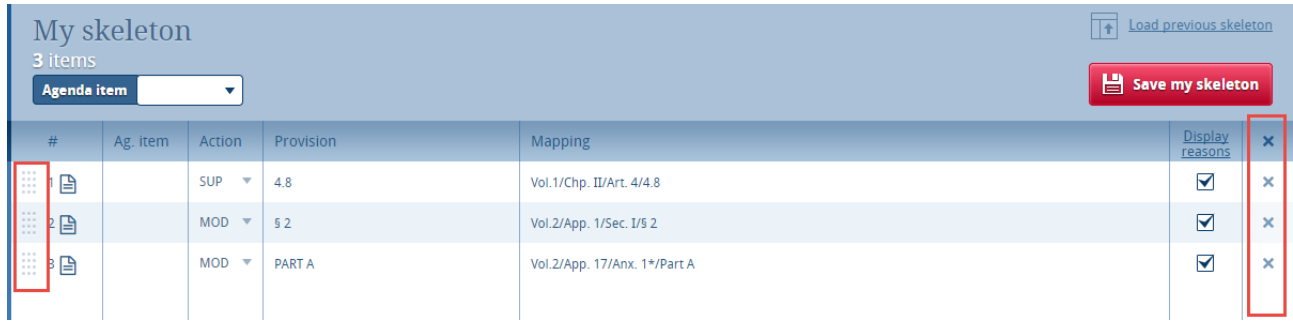

#### <span id="page-9-2"></span>6.8 Selecting multiple provisions

When a checkbox is shown on the left-hand side of a provision, you have the possibility to select all provisions below that provision and/or select many provisions at the same time. **The same action will be applied to all selected proposals. Note that the action can then be modified under the "My Skeleton" section.**

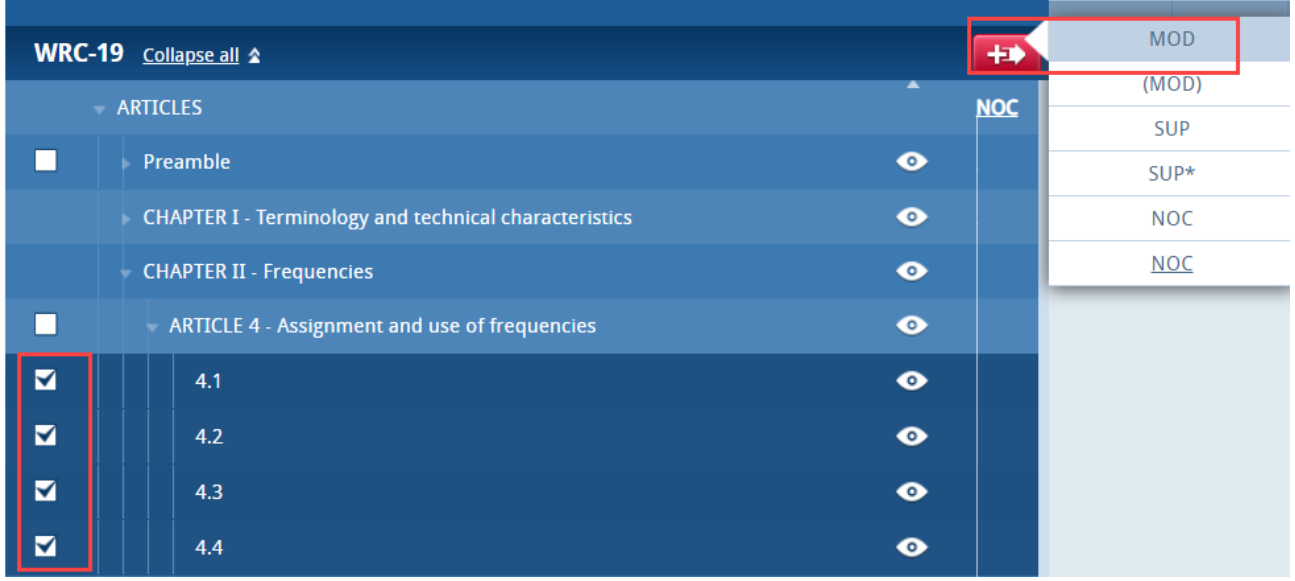

#### <span id="page-10-0"></span>6.9 Action "ADD"

When you choose to create a new provision, the system automatically proposes a temporary provision letter or number. You may modify the title at this stage or later, once the proposal has been stacked by clicking on the  $\Box$  icon.

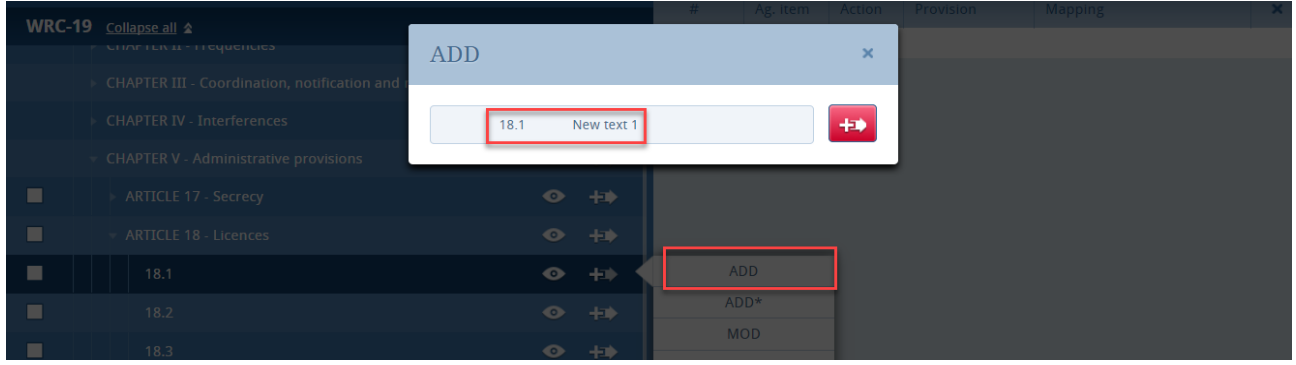

The newly added provision will be mapped to the existing provision from where the ADD action has been initiated (see the "Mapping" column of the skeleton). In the example below, applying the action ADD to the provision 18.1 will map this new provision just after provision 18.1, Chapter V, Article 18.

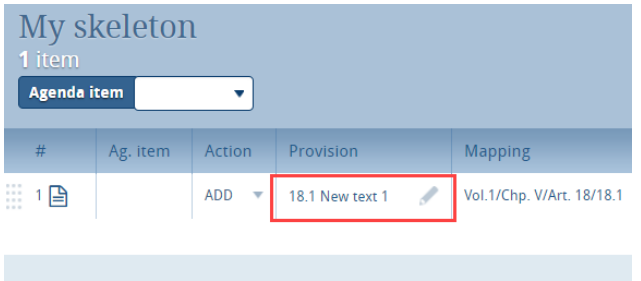

### <span id="page-10-1"></span>6.10 No Change Proposals "NOC" to RR Volumes 1, 2 and/or 3

For the preparation of proposals on a NOC (no change underline) to Volumes 1, 2 and/or 3 of the RR, as shown in the screen capture below, please select:

- NOC next to Articles (for a no change proposal to the entire RR Volume 1);
- NOC next to Appendices (for a no change proposal to the entire RR Volume 2);
- NOC next to Resolutions and NOC next to Recommendations (for a no change proposal to the entire RR Volume 3),

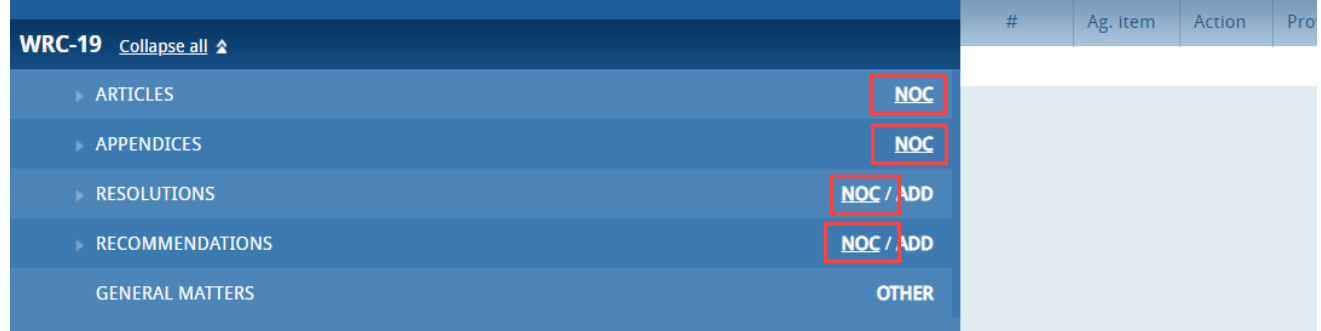

### <span id="page-11-0"></span>7 Saving your skeleton and producing a baseline MS Word file

**Important:** Since CPI is a web interface, **make sure to save your skeleton before leaving the application if you wish to retrieve your skeleton later.**

By saving your skeleton, CPI will generate a baseline MS Word file in any one of the six official ITU languages. CPI will also email a copy of this file to the email address associated to your ITU TIES [account.](https://www.itu.int/en/ties-services/Pages/default.aspx) Make sure to check the email address linked to your TIES account.

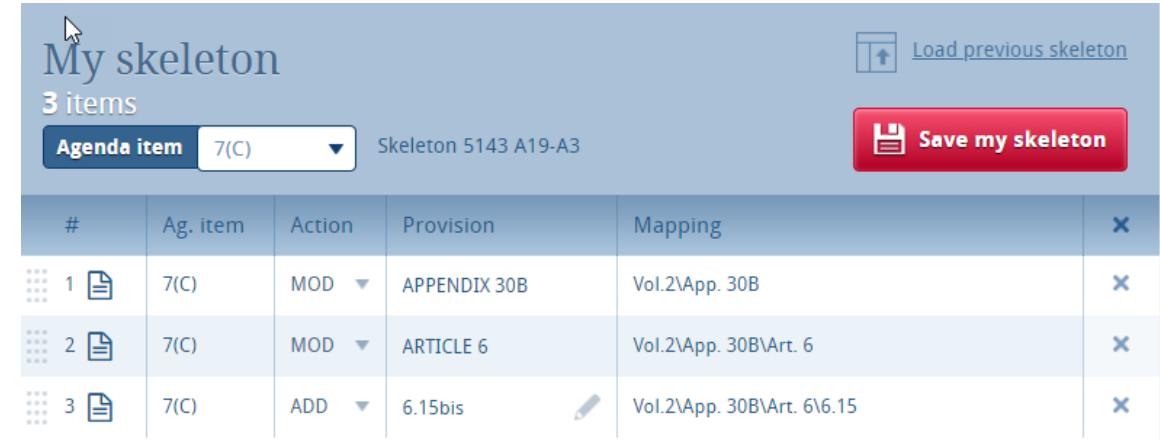

#### <span id="page-11-1"></span>7.1 Selecting the source(s)

Upon saving your skeleton, select the source(s) of the proposal(s). Either of the following options may be selected:

- 1) The **Member State** associated to your TIES account;
- 2) The **Regional Group** to which your Member State is associated (this option is used for the preparation of common proposal(s) by the focal points of the [regional organizations](http://www.itu.int/en/ITU-R/conferences/wrc/2019/Pages/reg-prep.aspx) and would require the separate submission of the list of co-signatories),
- <span id="page-11-2"></span>3) A list of Member States to be selected as **Co-signatories** of the proposal(s).

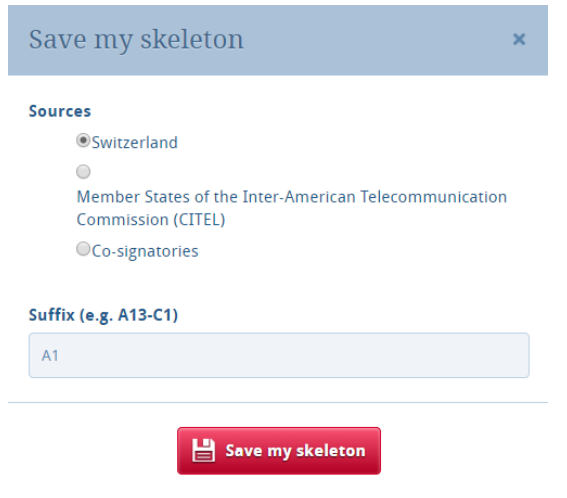

#### 7.2 Selecting the suffix of an addendum number

CPI also indicates the addendum number associated to the selected agenda item (see Annex 1 to this document, and additional information on the "[Guidelines for the preparation of proposals](https://www.itu.int/en/ITU-R/conferences/wrc/2019/Pages/Proposals.aspx) for [WRC-19](https://www.itu.int/en/ITU-R/conferences/wrc/2019/Pages/Proposals.aspx)"). By default, please leave the suffix as proposed by CPI. For special cases, see the Notes at the end of Annex 1 to this document.

#### <span id="page-12-0"></span>7.3 Saving your skeleton

Click on "Save my skeleton" to create the MS Word baseline document which will also open on your computer as well as being emailed to you. CPI will assign a provisional number for your proposal(s). It will also assign a unique ticket number that can be found in the email notification. **The output MS Word file should be used as the basis of your proposal(s), without changing the ITU Template associated with this file.** 

#### <span id="page-12-1"></span>7.4 Example of the resulting MS Word document for a skeleton created in CPI

**The system has given your document a provisional number.** This number will be replaced by a final document number under which it will be published, once submitted to ITU.

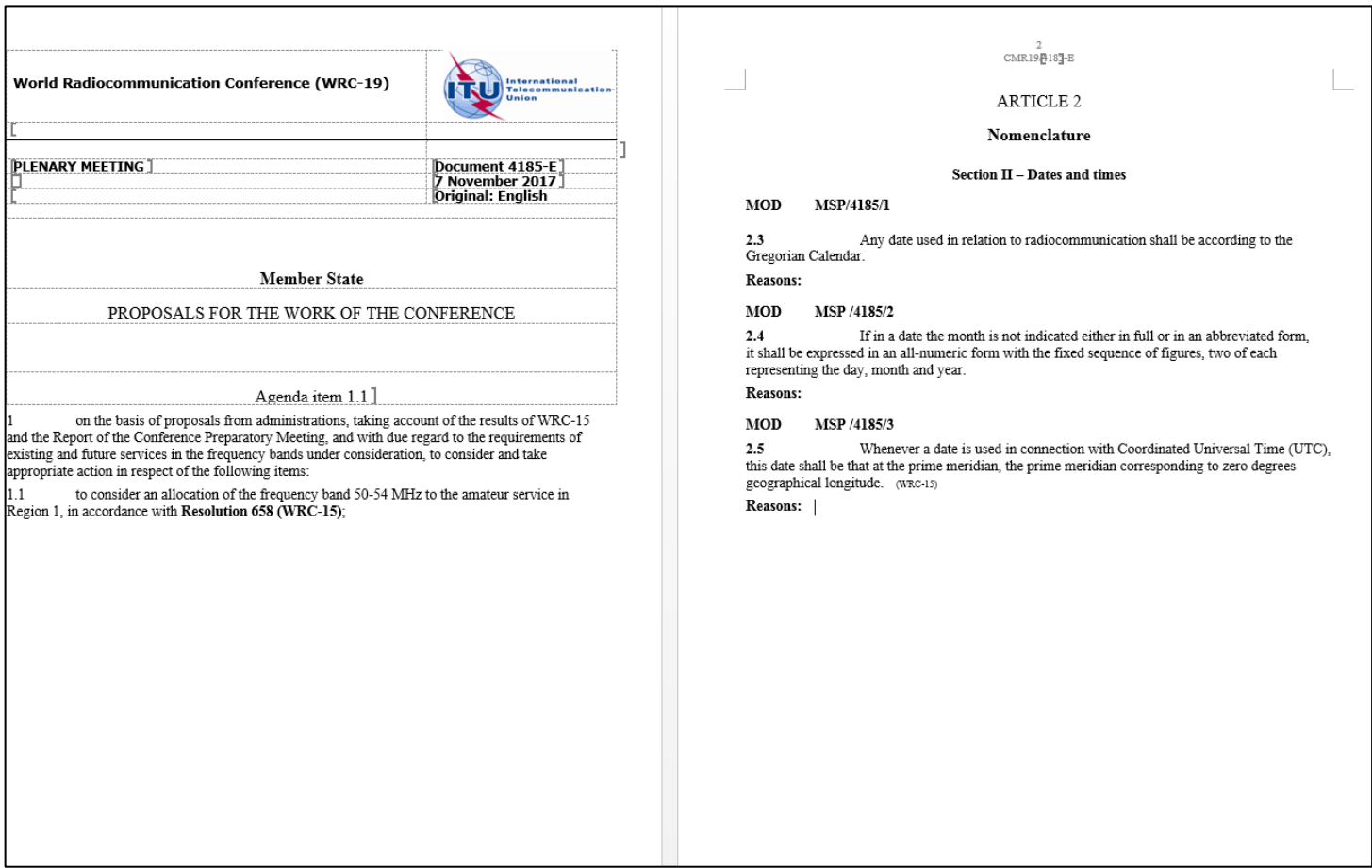

#### <span id="page-13-0"></span>7.5 Example of email notification received after the saving of a skeleton created in CPI

The email notification includes a copy of the skeleton MS Word file and hyperlinks to CPI in order to allow for easier modification of the skeleton or submission of the proposal.

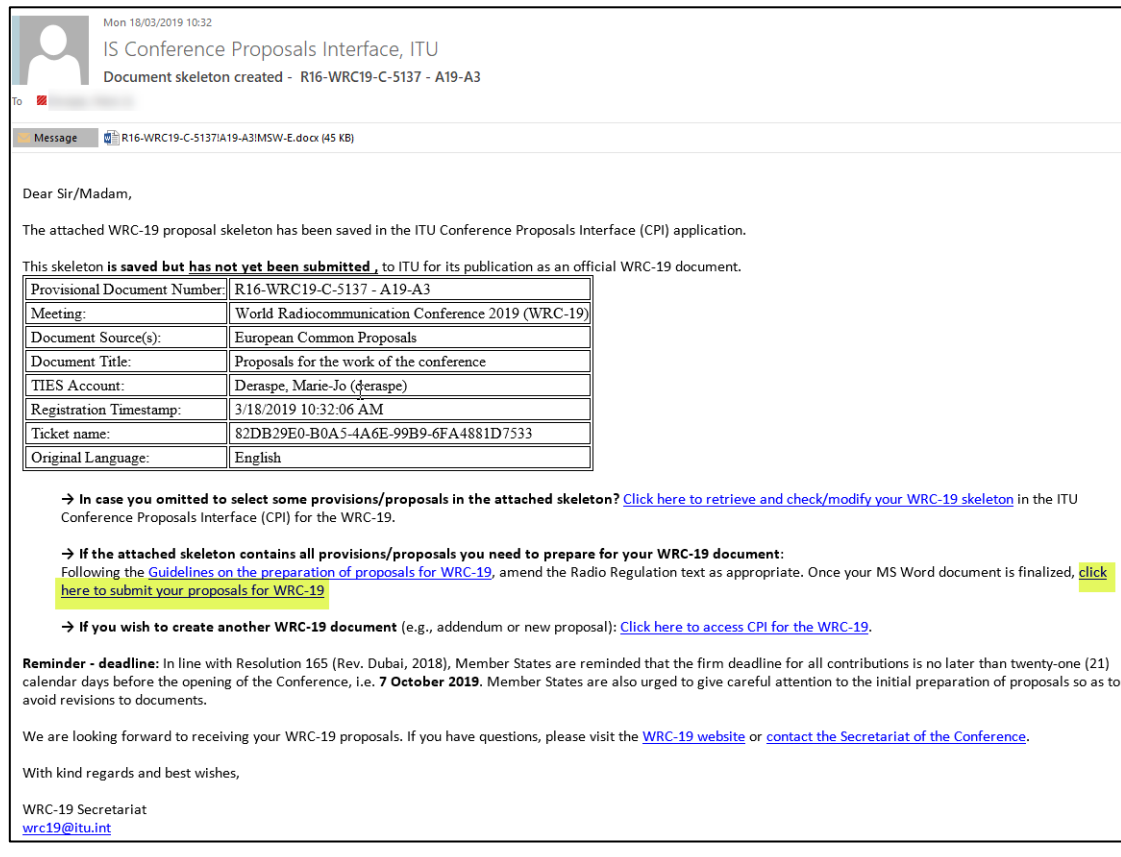

### <span id="page-13-1"></span>8 Loading a previously saved skeleton

To change the baseline text for your proposal(s), load and then modify skeletons previously saved in CPI before creating a new MS Word file.

To load a previously created/saved skeleton, either click the hyperlink contained in the email "Document skeleton created" (see above), or click the "Load previous skeleton" button in the CPI interface.

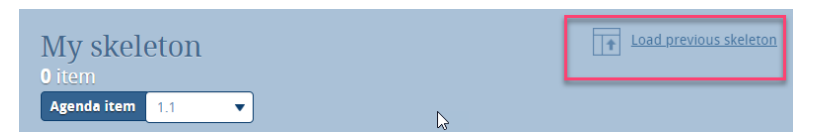

Click  $\leftarrow$  to retrieve any skeleton you previously created.

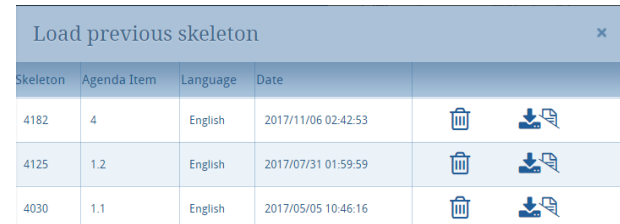

You may also delete  $\widehat{\mathbb{m}}$  skeleton previously created.

Once a skeleton is created, an MS Word file can be produced in any of the six official ITU languages. Click on the desired language at the top of the page (see section 3), then click "Save my skeleton", and follow the process described above.

### <span id="page-14-0"></span>9 Finalizing the MS Word document containing your proposals

Once your MS Word document is created, enter the proposed modification to the Radio Regulations following the [Guidelines for the preparation of proposals for WRC-19.](https://www.itu.int/en/ITU-R/conferences/wrc/2019/Pages/Proposals.aspx)

**Important:** Since CPI is a web interface, **your proposed changes to the Radio Regulations are not saved in CPI**. You must save on your computer the MS Word document containing your proposal**.**

Should you wish to **add, remove or reorder some proposals included in your document, you can retrieve your skeleton in CPI using the "Load previous skeleton"** feature (see section 8) or by **clicking on the link included in the "Document Skeleton Created" email** (see section 7.5).

### <span id="page-14-1"></span>10 Submitting proposals to ITU

Members may submit their proposals to the Secretariat:

- via email to [wrc19@itu.int,](mailto:wrc19@itu.int) or
- via CPI by going back to the corresponding "Document Skeleton Created" CPI generated email and clicking on the document submission hyperlink:

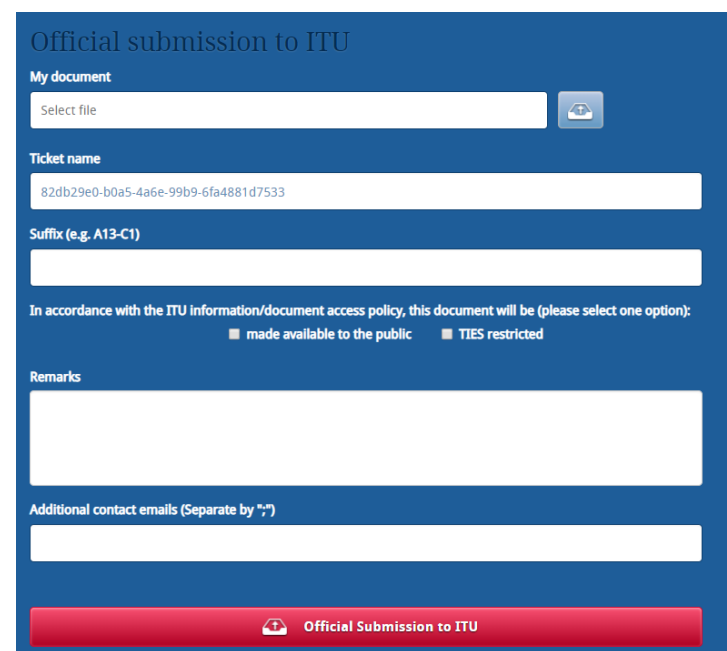

After entering your TIES credentials, a window will open.

Attached your MS Word file containing your proposals to amend the RR.

Select the desired document access policy.

(All other fields are optional)

Click "Official Submission to ITU".

#### Your proposal submission to ITU will be confirmed via email (see example below).

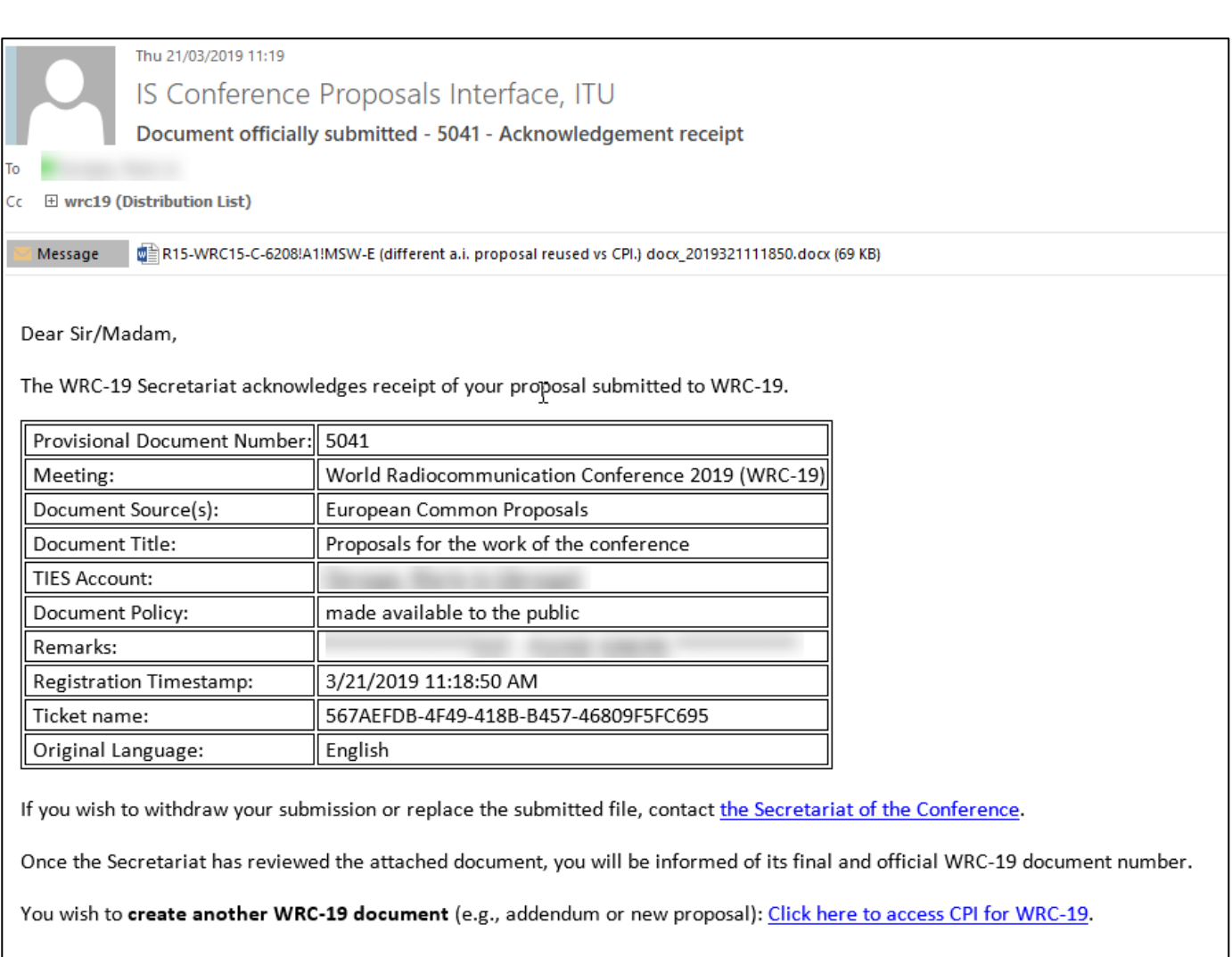

Important deadline: In line with Resolution 165 (Rev. Dubai, 2018), Member States are reminded that the firm deadline for all contributions is no later than twenty-one (21) calendar days before the opening of the Conference, i.e. 7 October 2019.

If you have questions, please visit the WRC-19 website or contact the Secretariat of the Conference.

With kind regards and best wishes,

WRC-19 Secretariat

wrc19@itu.int

### ANNEX 1 -

## <span id="page-16-0"></span>Suffix (Addendum) Number and WRC-19 Agenda Item/Topic/Issue

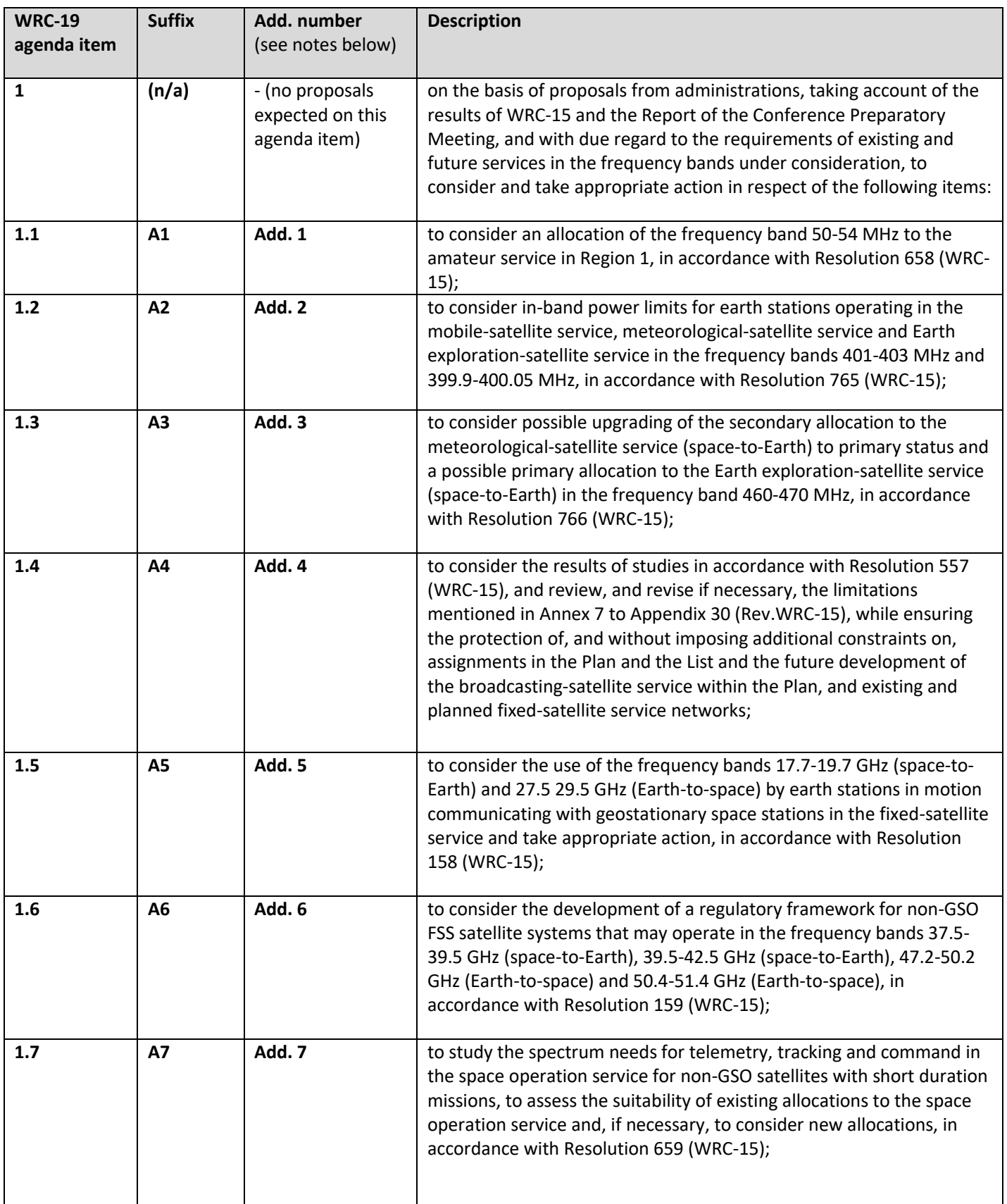

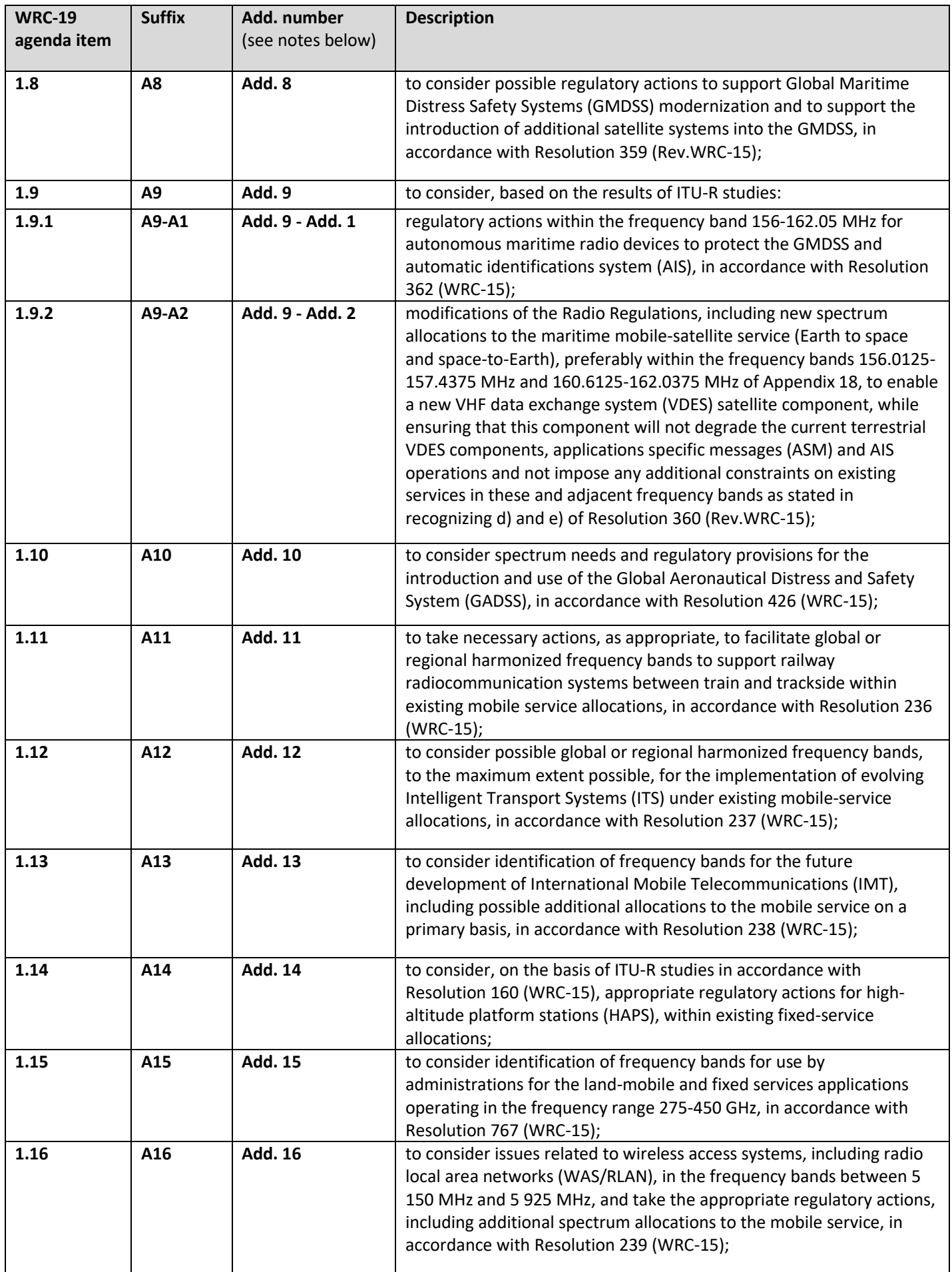

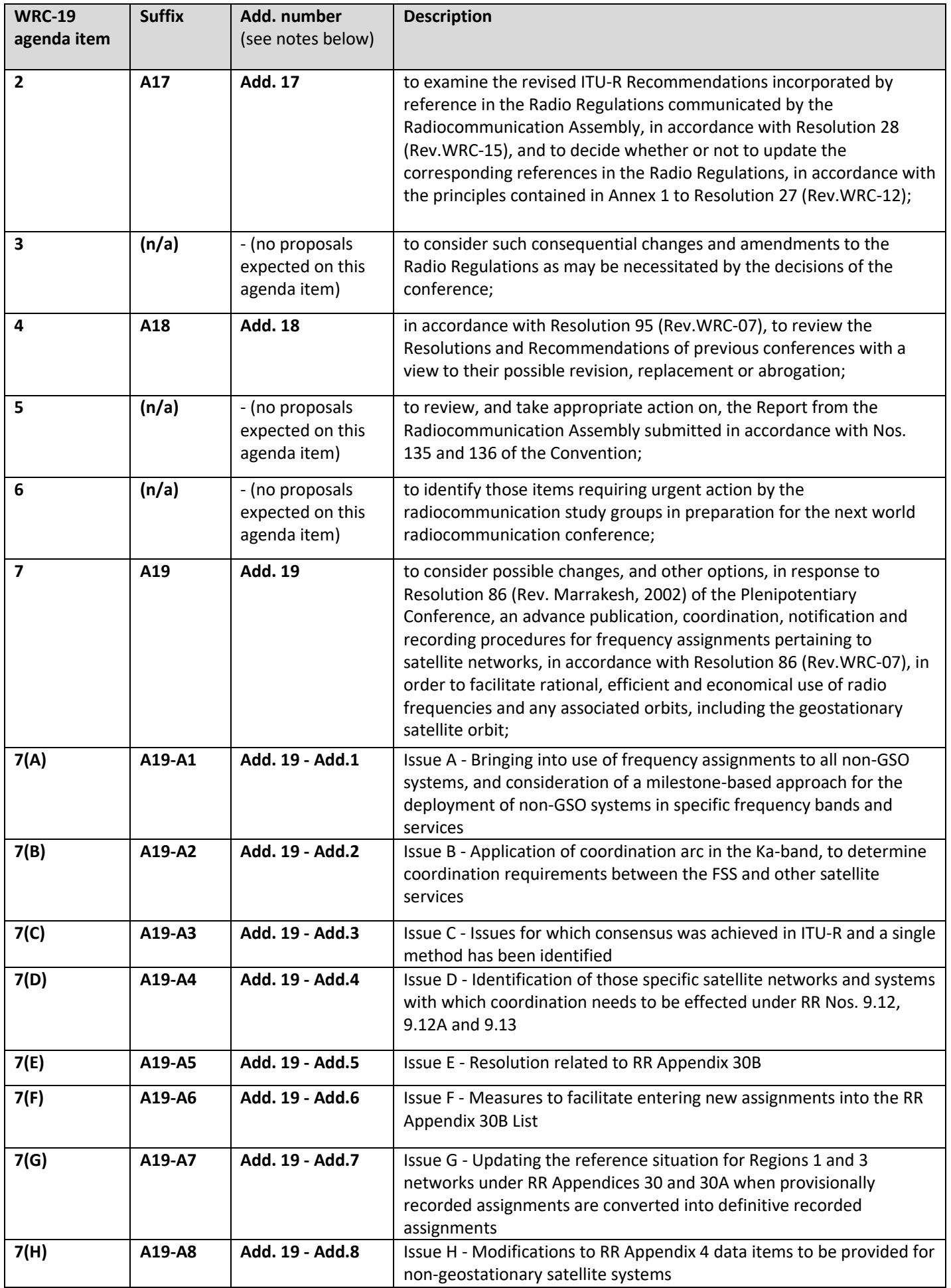

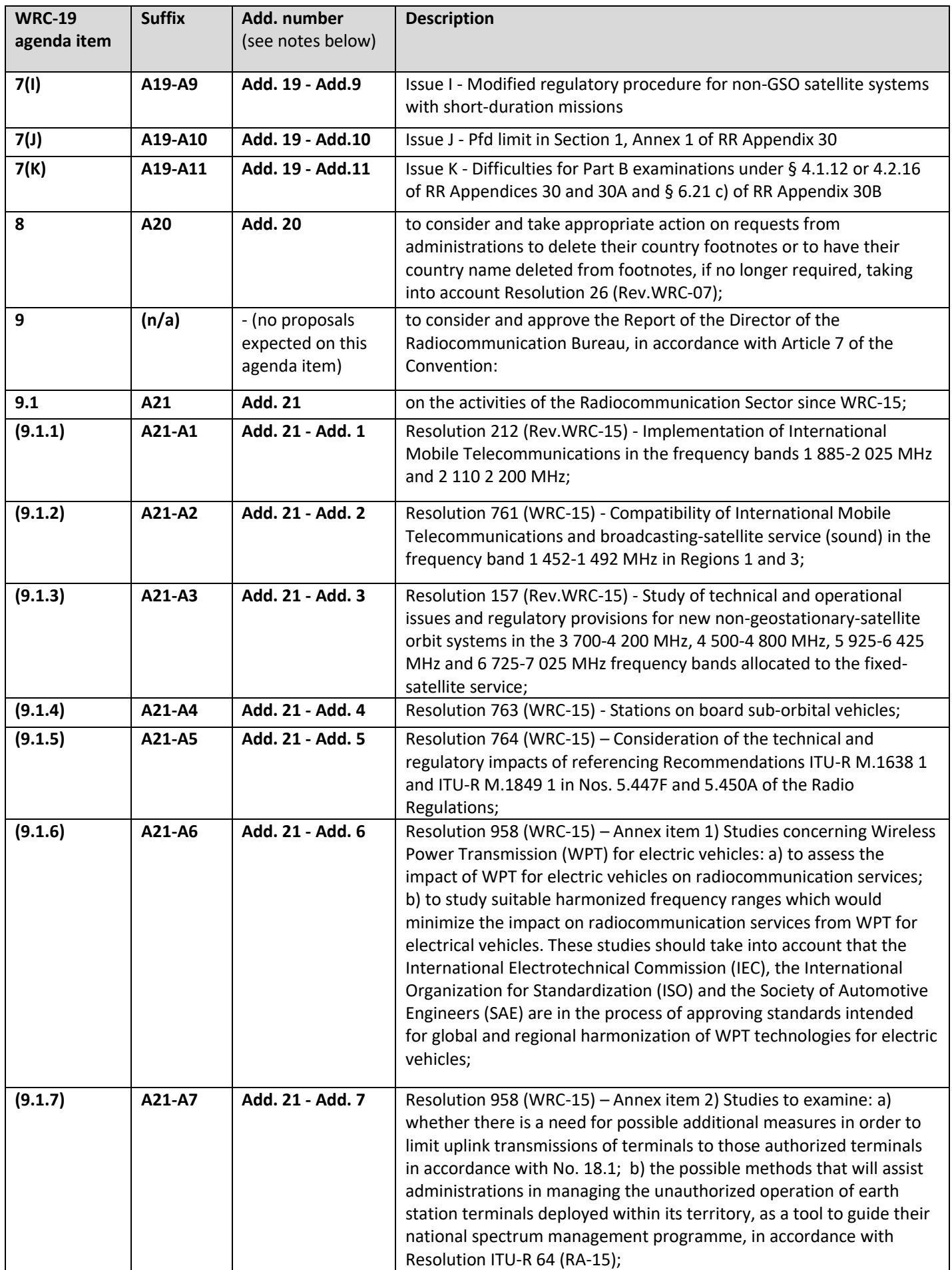

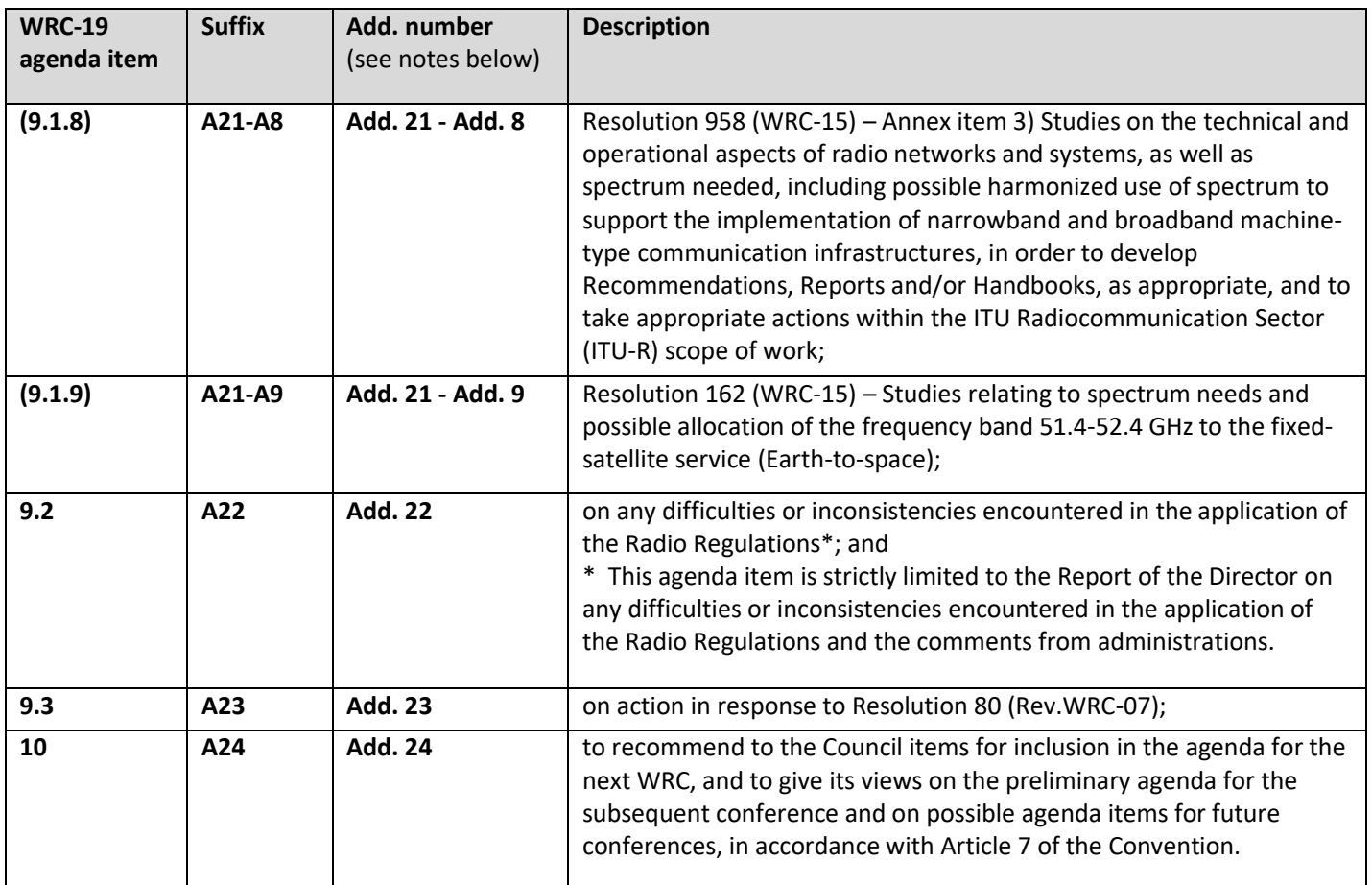

#### **NOTES:**

A) Similarly to agenda items 1.9, 7 or 9.1, other agenda items may deal with several distinct issues on which proposals may be submitted separately in (sub-) addenda, e.g. for agenda item 10 (Add. 24), it may Add. 1 to Add. 24, Add. 2 to Add. 24, etc.

B) Although agenda item 1.9 is a title, Add. 9 is necessary to keep the mapping between the following Add. numbers and the specific agenda item numbers (i.e. 1.10 to 1.16), but only Add. 1 and/or Add.2 to Add. 9 may contain proposals respectively for agenda items 1.9.1 and 1.9.2.

C) Agenda item 9.1 should deal with the distinct issues 9.1.1 to 9.1.9 already identified by CPM19-1 (see [BR Administrative Circular CA/226\)](https://www.itu.int/md/R00-CA-CIR-0226/en).

\_\_\_\_\_\_\_\_\_\_\_\_\_\_

D) An addendum/suffix number may be skipped if no proposals is submitted on that a particular item/topic/issue.